# Наборные группы. Руководство пользователя

Это руководство поможет Вам при работе с наборными группами на сайте InLearno.

### Что такое "наборные группы"?

Мастер-классы, экскурсии, квесты, прогулки, спортивные секции – существует масса занятий, в которых гораздо интереснее и веселее принимать участие в компании. Тогда мероприятие превращается не просто в содержательное времяпровождение, но и в своего рода «клуб», где можно встретить новых друзей по интересам.

Например, ребёнку давно хочется освоить гончарное искусство, но найти соучастников из числа знакомых не получается. Не беда, ведь именно для таких случаев и существуют Наборные группы, где вам будут рады. Или малыш увлечен футболом и мечтает попасть на эксклюзивный групповой спортивный мастер-класс, который проводит всемирно известная звезда футбола. Тогда юному спортсмену опять же прямая дорога в Наборную группу юных футболистов, где будет любимая игра, именитый наставник и новые друзья!

Inlearno предлагает вашему вниманию широкий выбор групповых занятий, поиск которых и заявка на участие займут у вас всего пару минут.

### Как найти мероприятие и зарегистрироваться в группе?

#### Всё просто:

- 1. Переходим на страницу наборных групп
- 2. Выбираем занятие на удобную дату
- 3. Смотрим описание занятия и свободное количество мест в группе
- 4. Заполняем заявку, оплачиваем её и получаем электронный билет
- 5. Распечатываем билет и в указанную дату идем на занятие

## А если подробнее?

На страница календаря указаны дни и занятия, которые в эти дни доступны:

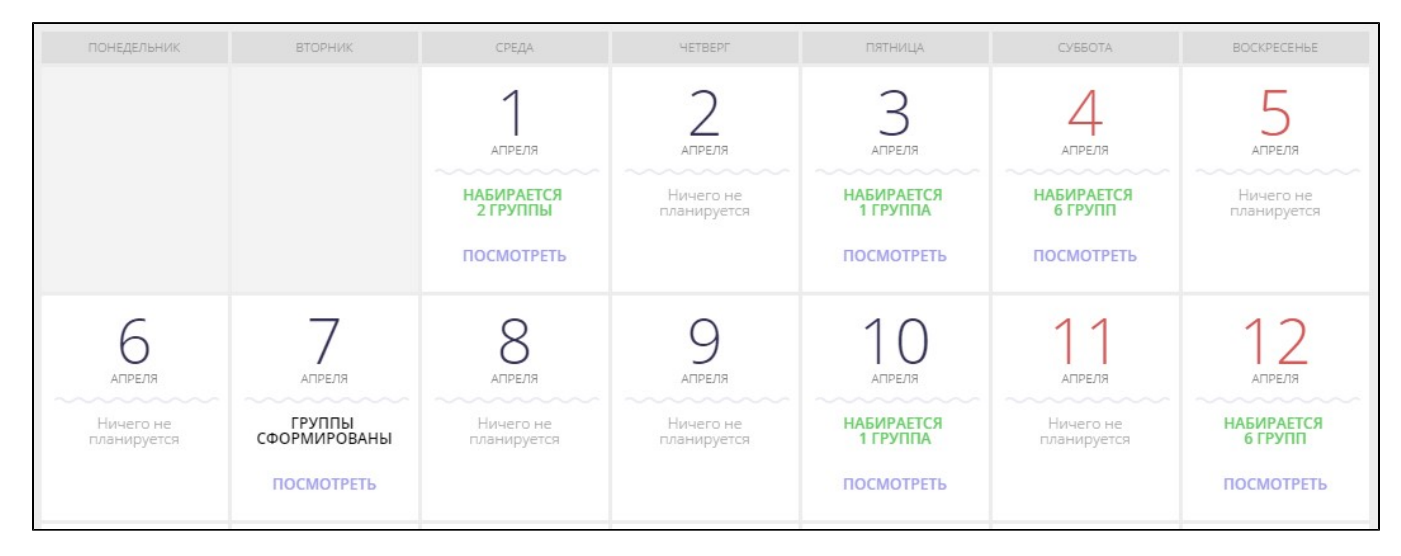

По умолчанию выводится календарь на текущий месяц, но вы можете просмотреть занятия и на последующие.

Около каждой даты (если в этот день есть занятия) мы видим информацию о том, сколько групп набирается, а также ссылку "Посмотреть":

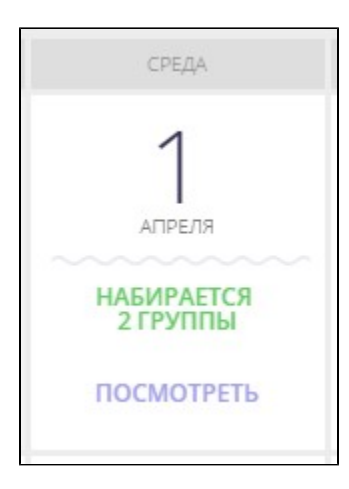

В приведённом выше примере мы видим, что на 1 апреля набирается 2 группы. Нажимаем "Посмотреть", чтобы узнать, на какие занятия набираются группы в этот день:

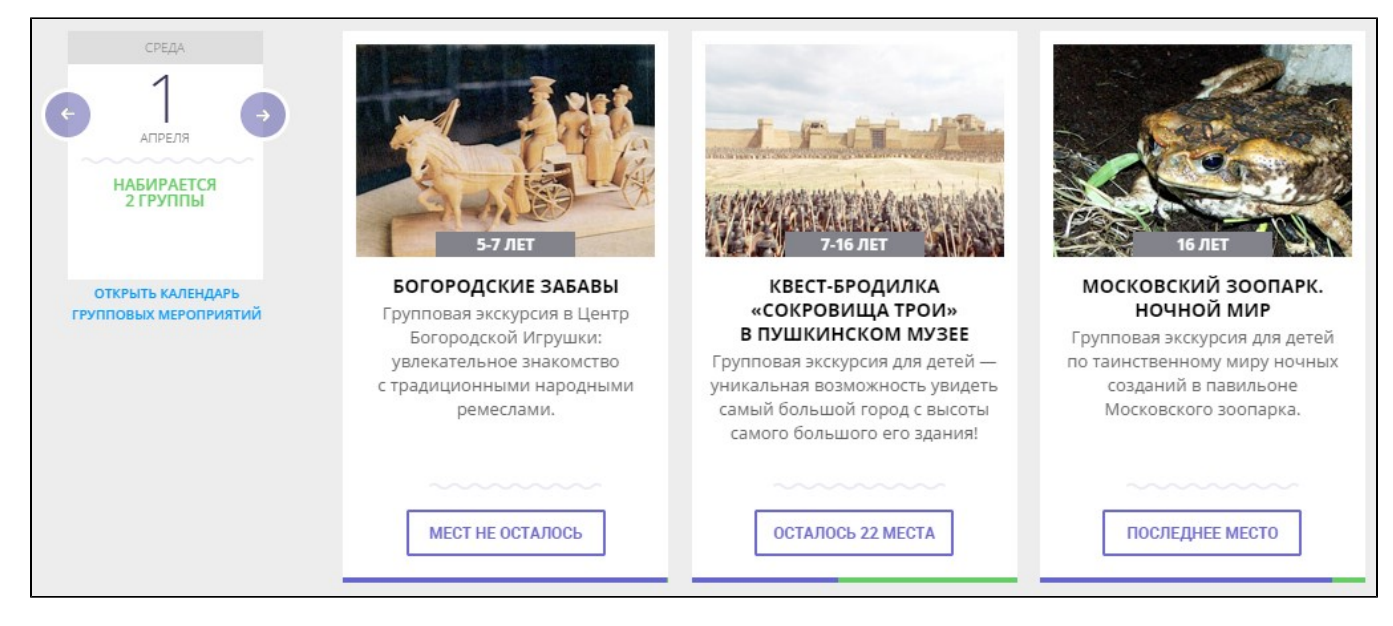

Каждый блок занятия содержит:

- краткую информацию о занятии, в том числе, о рекомендуемом возрасте
- количестве свободных мест в группе на выбранную дату

Нужно больше информации о занятии? Щелкните кнопку под описанием занятия, чтобы перейти на страницу с полным описанием.

### Я выбрал(а) занятие и дату. Как оформить заявку?

На странице занятия выберите раздел "Набор группы", как на рисунке ниже:

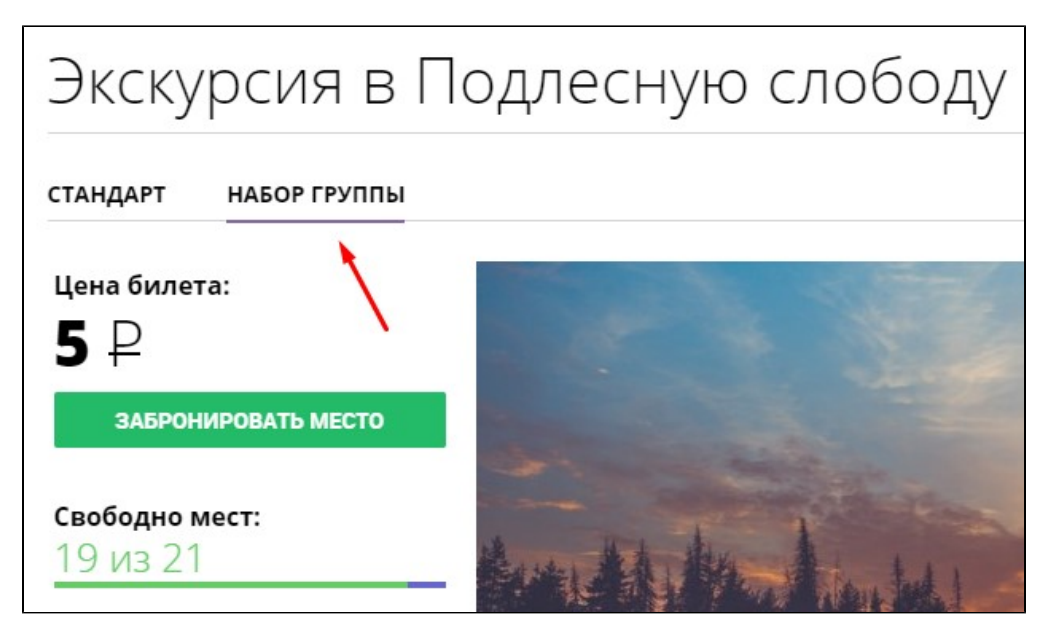

После этого вы увидите следующую информацию:

- стоимость билета на одного участника ("Цена билета")
- количество свободных мест в группе
- другую полезную информацию о самом занятии

Для оформления заявки щелкните кнопку "Забронировать место", и в появившейся форме заявки заполните необходимые поля:

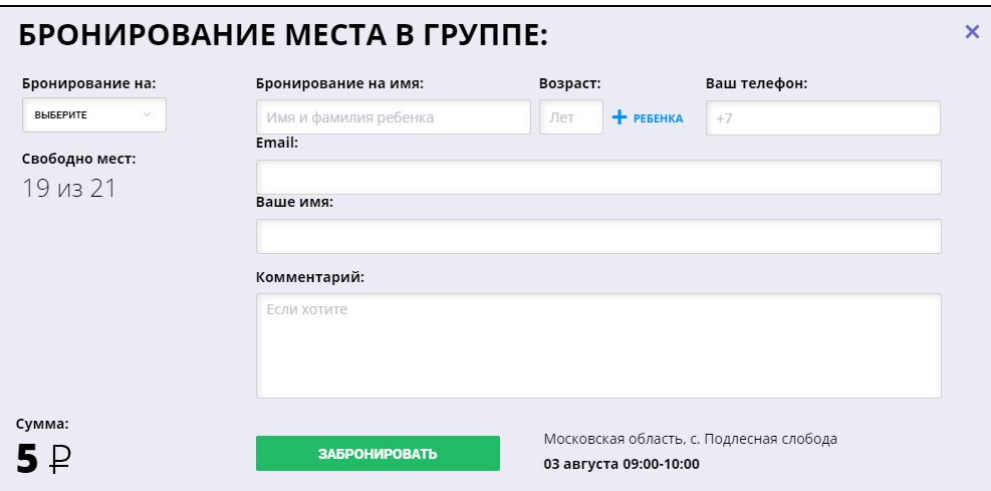

В этой форме вы можете забронировать одно или более мест, но не больше оставшегося количества в группе на выбранную дату.

Количество бронируемых мест можно указать с помощью выпадающего списка:

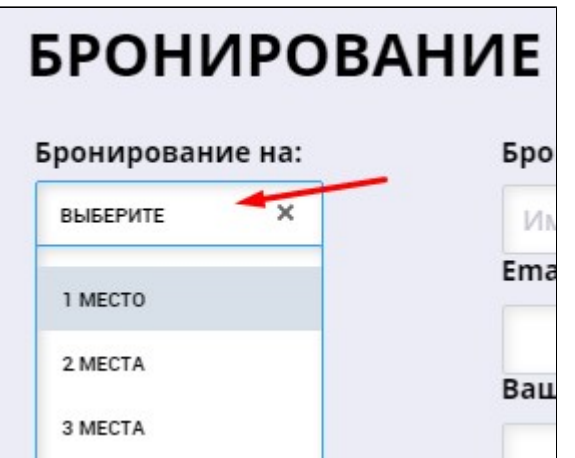

Либо можно просто вручную добавлять каждого ребенка с помощью этой кнопки:

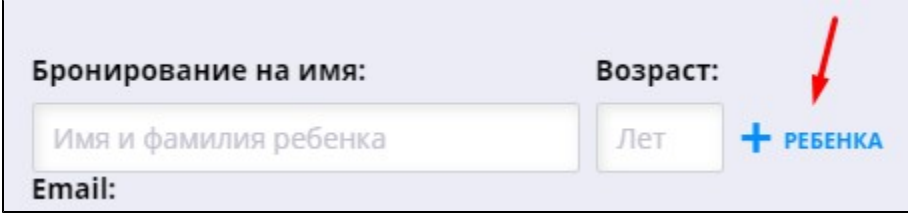

Не забудьте указать свое имя, номер телефона и адрес e-mail. Если вы уже вошли на сайт, то данная информация будет добавлена в форму автоматически.

Внимание! Обязательно укажите действующий адрес электронной почты, чтобы получить необходимые инструкции и ссылки, в том числе для того, чтобы получить электронный билет, необходимый для посещения выбранного занятия.

Если вы заполнили форму заявки, нажмите "Забронировать":

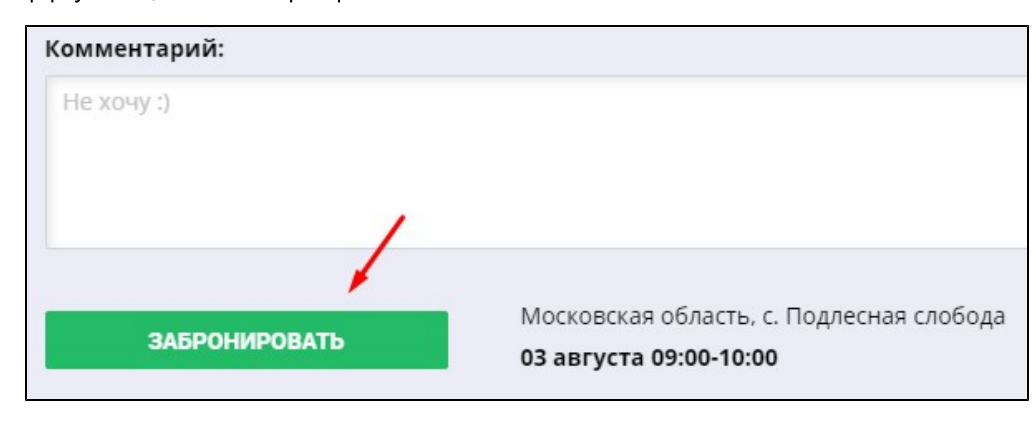

Вы можете оплатить свою заявку сразу или отложить на потом: после оформления заявки Вы получите все необходимые инструкции на указанный адрес email.

После оплаты вы также получите письмо, в котором будет прикреплен Ваш электронный билет для посещения занятия. Выглядит он примерно так:

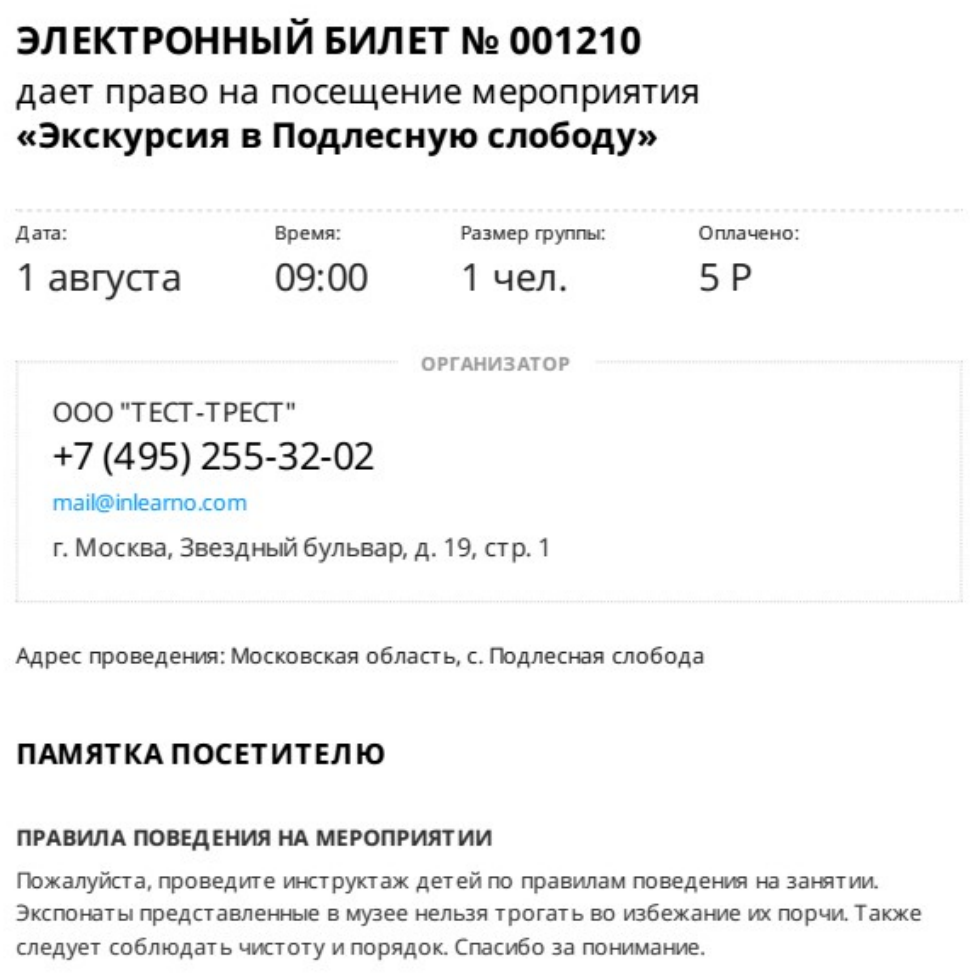